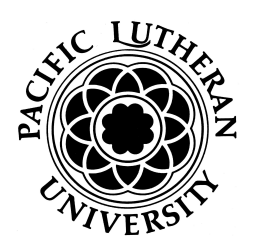

## **Instructions for Changing Credits in a Variable Credit Course (initial registration)**

- Login to Self-Service Banner
- Select the Student Services tab
- Click Registration
- Click Registration
- Click Register for Classes
- Select Term
- --Register for the course all the way through clicking 'Submit'--
- Click the Schedule and Options tab (near that top of the page)
- Click on the Hours field (see image below)
- Select new number of hours
- Click Submit (lower, right hand corner)

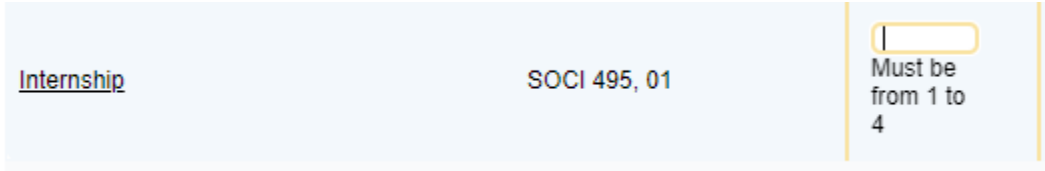

## **Instructions for Changing Credits in a Variable Credit Course (after initial registration)**

- Login to Self-Service Banner
- Select the Student Services tab
- Click Registration
- Click Registration
- Click Register for Classes
- Select Term
- Click the Schedule and Options tab (near that top of the page)
- Click on the Hours field (see image above)
- Select new number of hours
- Click Submit (lower, right hand corner)